# **Инструкция кураторам этапов конкурса «Живая классика» сезон 2022-2023 гг.**

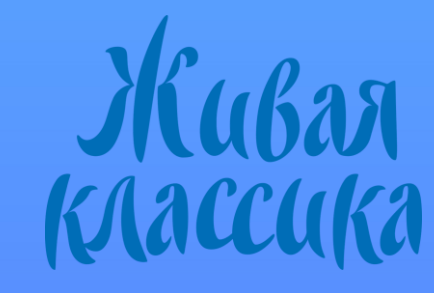

**Если вы уже принимали участие в конкурсе и были зарегистрированы на сайте ранее, то заново проходить регистрацию не нужно.**

Зайдите в ваш личный кабинет:

- по прямой ссылке: [lk.youngreaders.ru/](https://lk.youngreaders.ru/)
- на сайте [youngreaders.ru/](https://youngreaders.ru/) нажмите

кнопку «Войти» в правом верхнем углу

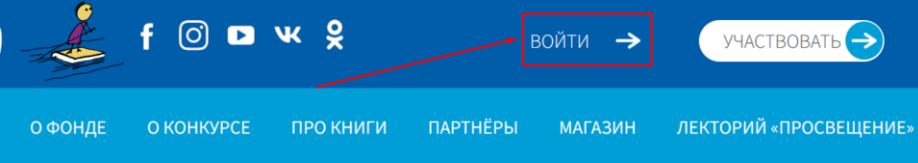

введите логин и пароль.

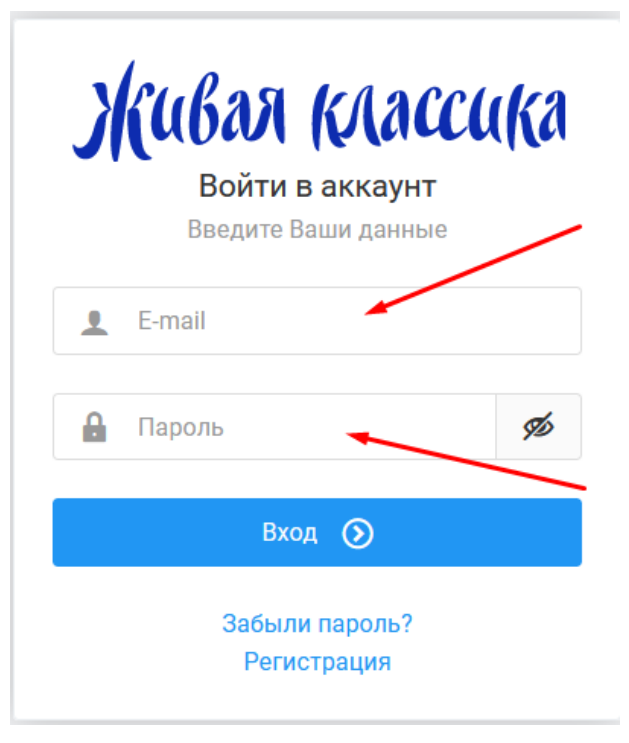

**Если вы уже принимали участие в конкурсе и были зарегистрированы на сайте ранее, то заново проходить регистрацию не нужно.**

Если вы забыли пароль, воспользуйтесь формой для восстановления пароля.

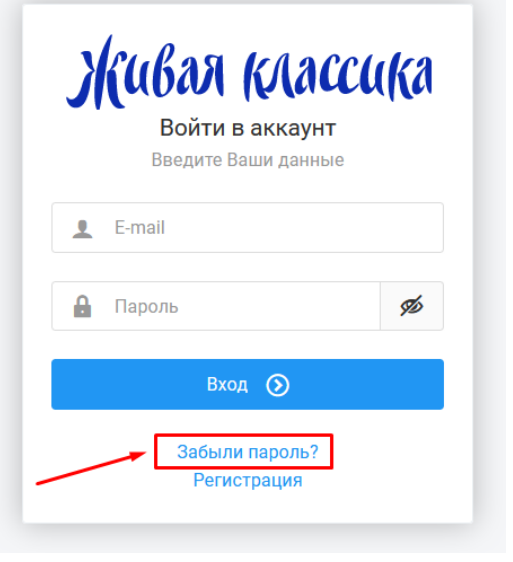

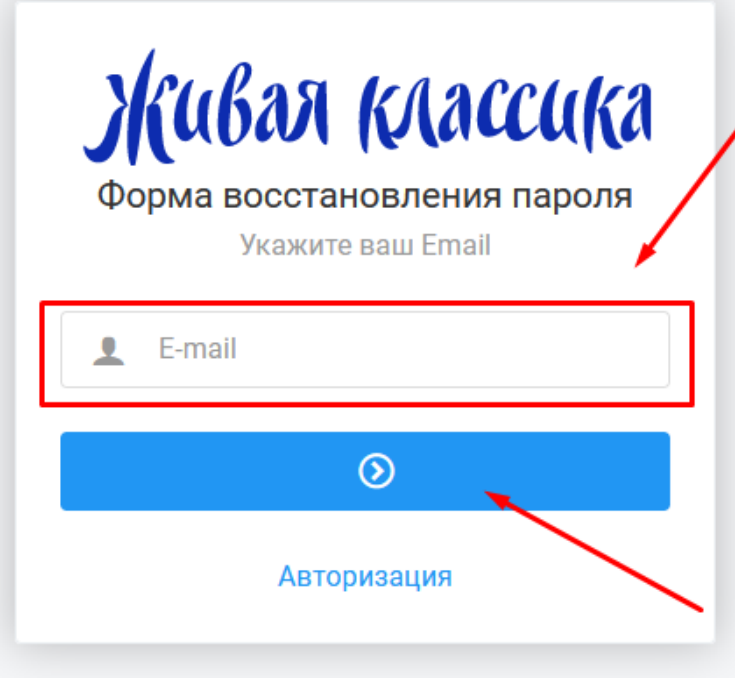

1. На сайте [youngreaders.ru/](https://youngreaders.ru/) нажмите кнопку «Участвовать» в правом верхнем

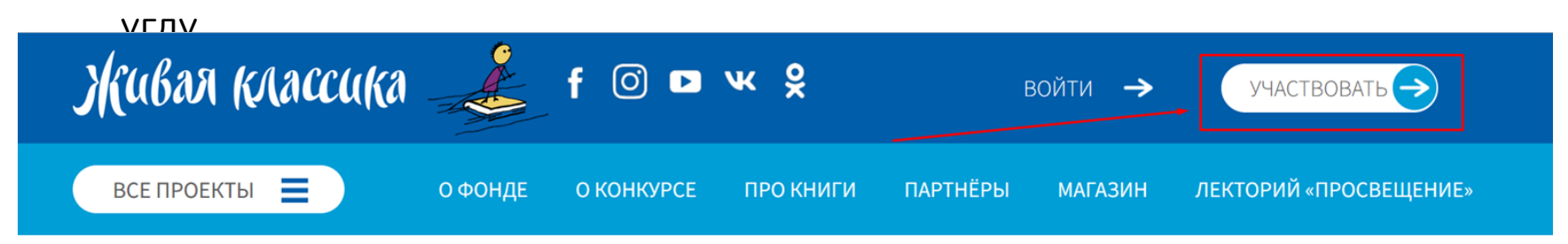

2. Выберите всероссийский или международный конкурсВсероссийский конкурс Международный конкурс

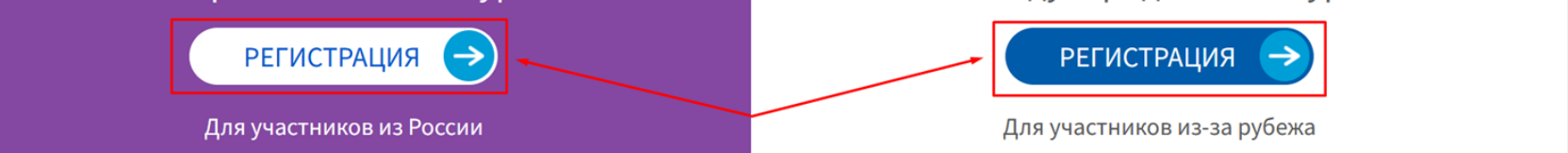

3. Введите адрес вашей электронной почты в специальном поле и нажмите кнопку «Продолжить»

Если данная почта уже зарегистрирована, в правом верхнем углу вы увидите всплывающее окно и будете автоматически перенаправлены на

> Ваш E-mail уже зарегистрирован на сайте. Сейчас вы будете перенаправлены на форму авторизации.

форму авторизации.

#### **РЕГИСТРАЦИЯ**

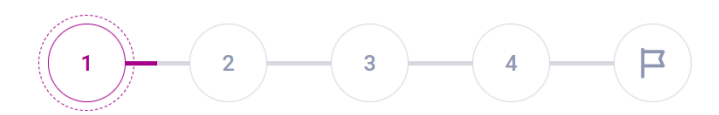

Давайте вместе приступим к регистрации! Мы поможем Вам заполнить форму и стать частью большой семьи «Живой классики»

Для начала укажите свой адрес электронной почты

test@test.ru

#### Перейти на форму авторизации

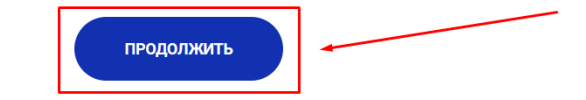

4. На вашу почту будет отправлен код подтверждения, введите его в специальное окно и нажмите кнопку «Продолжить»

Если вы не видите письмо во входящих, проверьте также папку «Спам»

#### **РЕГИСТРАЦИЯ**

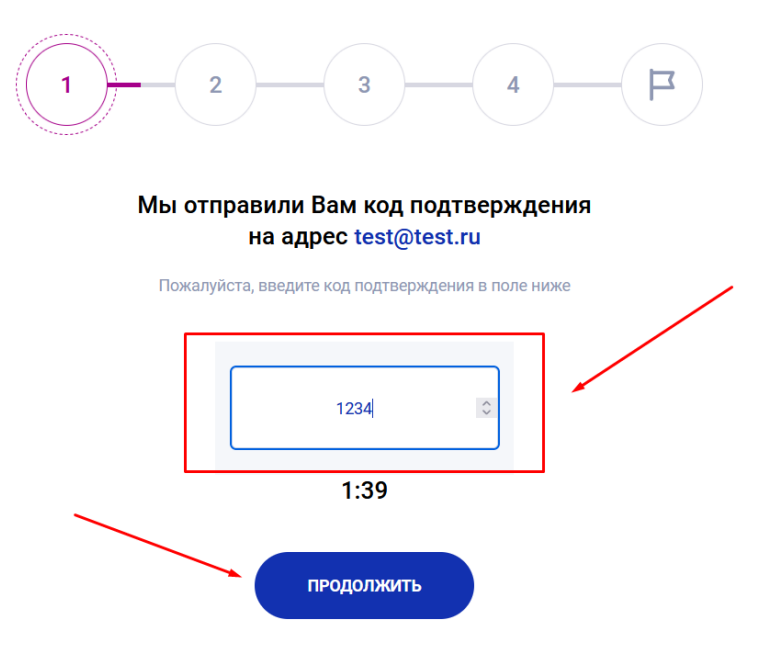

5. Выберите статус «Куратор» и нажмите кнопку «Участвовать в конкурсе»

При успешном прохождении каждого из шагов регистрации в правом верхнем углу появляется всплывающее сообщение «Данные сохранены»

Данные сохранены

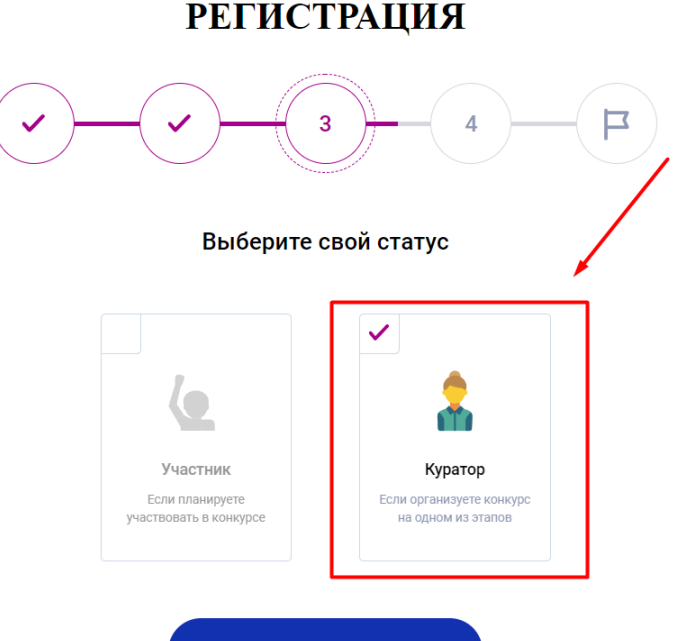

**УЧАСТВОВАТЬ В КОНКУРСЕ** 

6. Введите информацию вас:

«фамилия» и «имя» - обязательные к заполнению поля, поле «отчество» можно пропустить

Обязательные для заполнения поля помечены звездочкой

# $\mathbf \Xi$ 1. Как Вас зовут? **Фамилия** Иванова Имя \* Инна Отчество Отчество

**РЕГИСТРАЦИЯ** 

6. Введите информацию вас:

выберите пол

укажите вашу «должность»

выберите тип конкурса, который вы планируете проводить

Если вы не знаете, какой этап вам нужен, ознакомьтесь с описанием этапов в Положении на сайте в разделе «О конкурсе».

Обязательные для заполнения поля помечены звездочкой

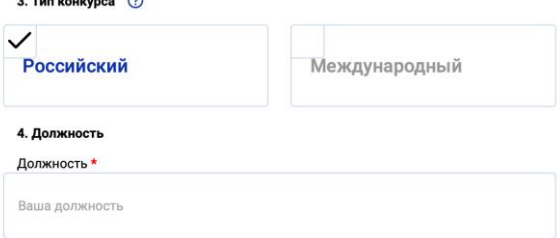

#### 5. На каком этапе Вы организуете конкурс? \*

Классный этап

Школьный этап

Районный этап

Региональный этап

Национальный этап

Найдите ваше учебное заведение

- кликните на кнопку «введите адрес организации»
- последовательно выберите из выпадающих списков ваш регион, район региона и населенный пункт
- после ввода региона, района и города выберите школу

ВАЖНО: все значения нужно выбирать из выпадающего списка!

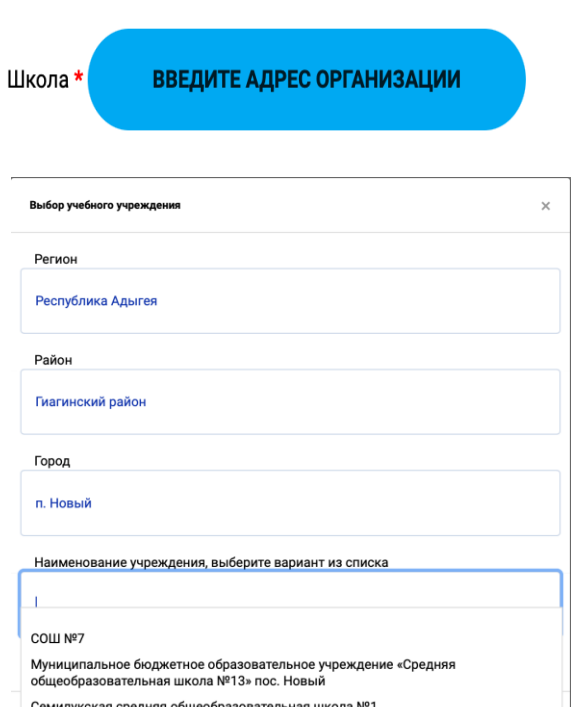

Если вы не нашли свою школу в выпавшем списке, вы можете ее добавить самостоятельно.

Мы проверим ваш запрос и отправим письмо о том, что школа добавлена.

Обязательно укажите полное название учреждения.

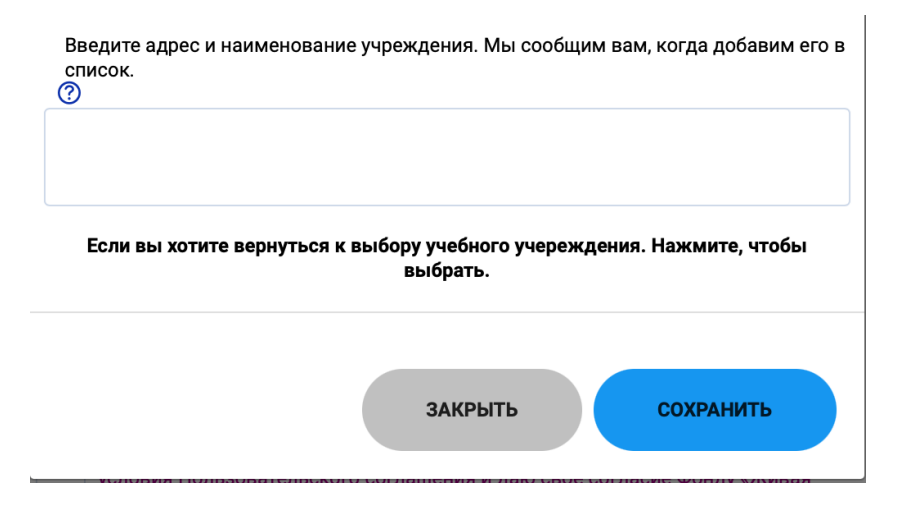

Адрес, выбранной вами школы должен появиться в соответствующем поле.

Далее введите «класс» и «литеру». При необходимости, поставьте галочку в поле «В моей школе один класс», тогда вам не нужно будет вводить литеру.

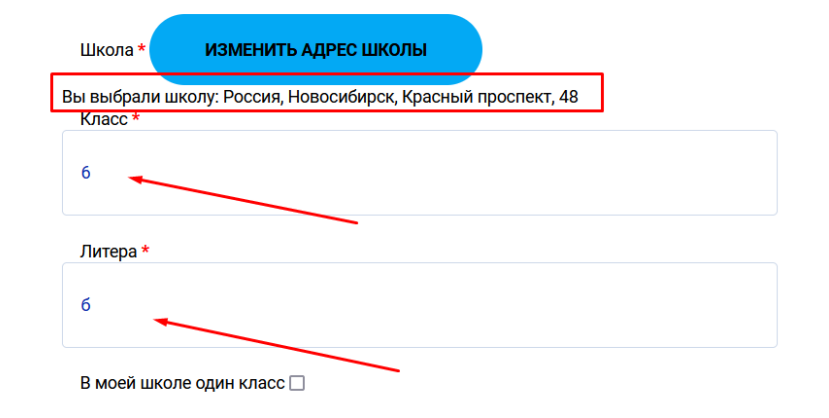

Введите номер вашего телефона.

Обратите внимание, что номер необходимо вводить без «8» и «+7».

Поставьте галочку в поле согласия на обработку персональных данных и нажмите «Продолжить».

#### 6. Оставьте нам свой номер телефона

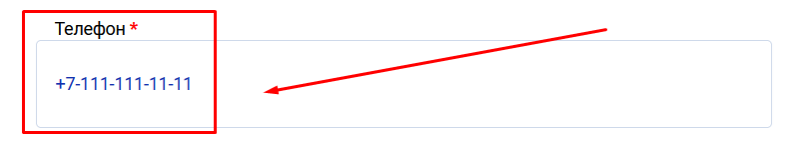

Введите телефон в международном формате, начиная с + (например +7)

7. Подтвердите, что Вы не против хранения Ваших данных. Мы обещаем не передавать их третьим лицам. \*

я даю согласие на обработку моих персональных данных, а также принимаю словия Пользовательского соглашения и даю своё согласие Фонду «Живая .<br>«Пассика» на обработку моих персональных данных, в том числе фото, в соответствии с федеральным законом от 27.07.2006 года №152-фЗ «О персональных данных», на условиях и для целей, определенных Политикой конфиденциальности.

**НАЗАД** 

ПРОДОЛЖИТЬ

Если вы всё сделали правильно, вы окажетесь на финальной странице регистрации.

Нажмите кнопку «Перейти в личный кабинет».

#### **РЕГИСТРАЦИЯ**

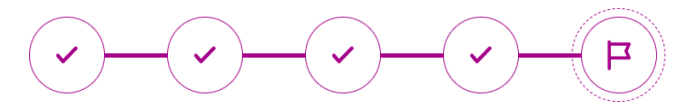

Поздравляем с регистрацией на сайте!

Теперь Вы - куратор Всероссийского конкурса чтецов «Живая классика»! На Ваш электронный адрес было отправлено письмо с логином и паролем. Если Вы не нашли его - проверьте папку «Спам».

Ваш личный кабинет куратора создан и автоматически заполнен. В нём Вы сможете разместить актуальную информацию о Вашем конкурсном этапе и найдёте данные об участниках! Переходите в личный кабинет, мы подготовили много полезных материалов!

#### ПЕРЕЙТИ В ЛИЧНЫЙ КАБИНЕТ

### **Боковое меню**

Справа вы видите следующие разделы личного кабинета:

- Лента
- Мой профиль
- Этапы конкурса
- Мои участники
- Участники прошлых сезонов
- Мои кураторы (для школьных/районных/региональных/национ альных кураторов)
- База школ (для региональных кураторов)
- Авторы (для региональных кураторов)

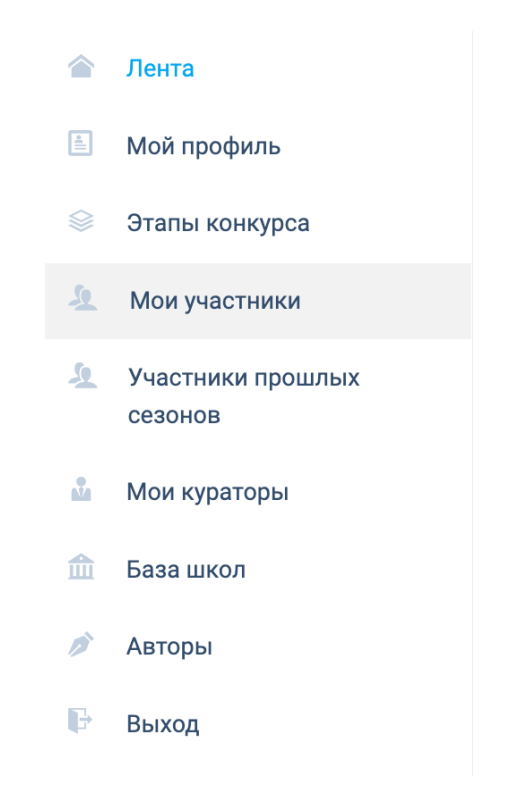

# **Мой профиль**

Сначала вам необходимо заполнить раздел «Мой профиль» (или проверить его актуальность).

Поля «ФИО», «Email» и «телефон» будут заполнены автоматически.

Поле «Дата рождения» генерируется автоматически, вам необходимо ввести корректные данные.

При желании, вы можете сменить пароль на удобный вам.

После внесения всех изменений, нажмите на кнопку «Сохранить».

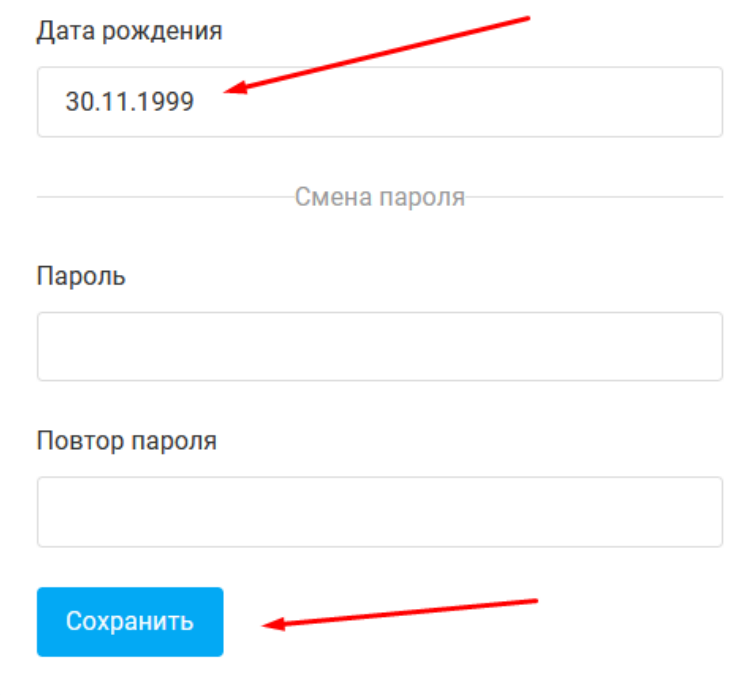

# **Мой профиль**

Вы можете добавить название вашей школы. Для этого кликните на иконку редактирования рядом с адресом

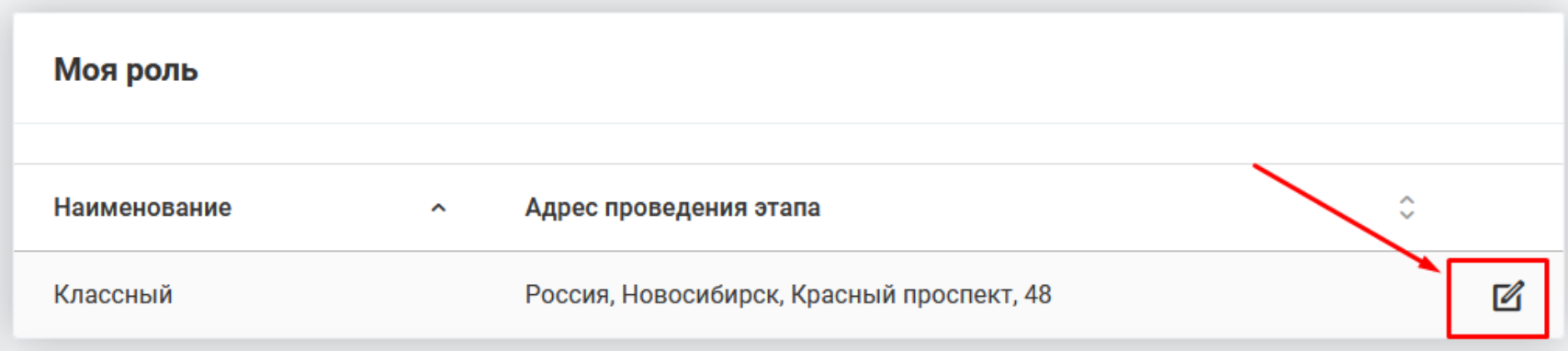

# **Мой профиль**

В первую очередь вам нужно создать этап в своем личном кабинете. Пока вы этого не сделаете, участники не отобразятся в кабинете, также, как и вы, как куратор, не отобразитесь в кабинете участников. Для создания вашего этапа конкурса нажмите на кнопку «Создать» в блоке «Мои этапы»

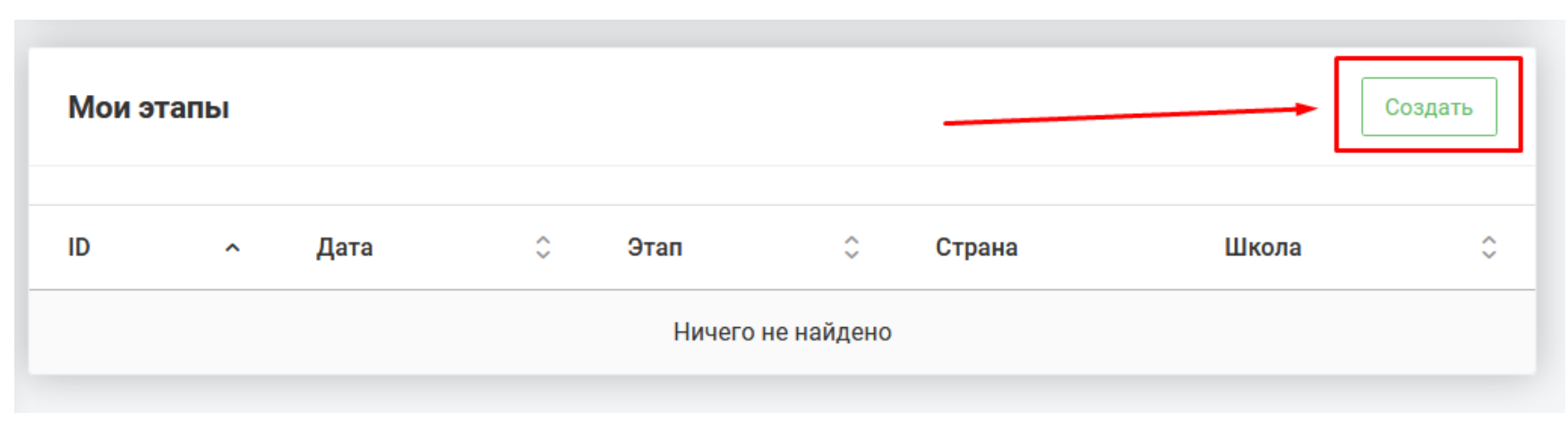

# **Мой профиль**

Внесите информацию о вашем этапе:

- Дату проведения
- Время начала и окончания
- Способ проведения этапа (офлайн, онлайн на платформе «Живая классика» либо онлайн на другой платформе)
- Данные о

стране/регионе/районе/школе/классе в зависимости от уровня этапа.

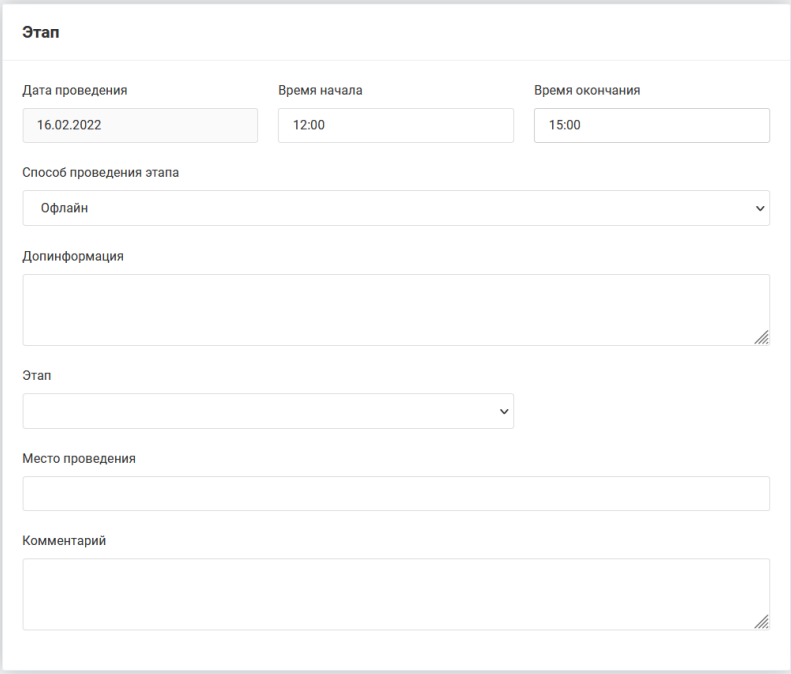

#### **Мой профиль**

Нажмите кнопку «Сохранить» в правом вернем углу.

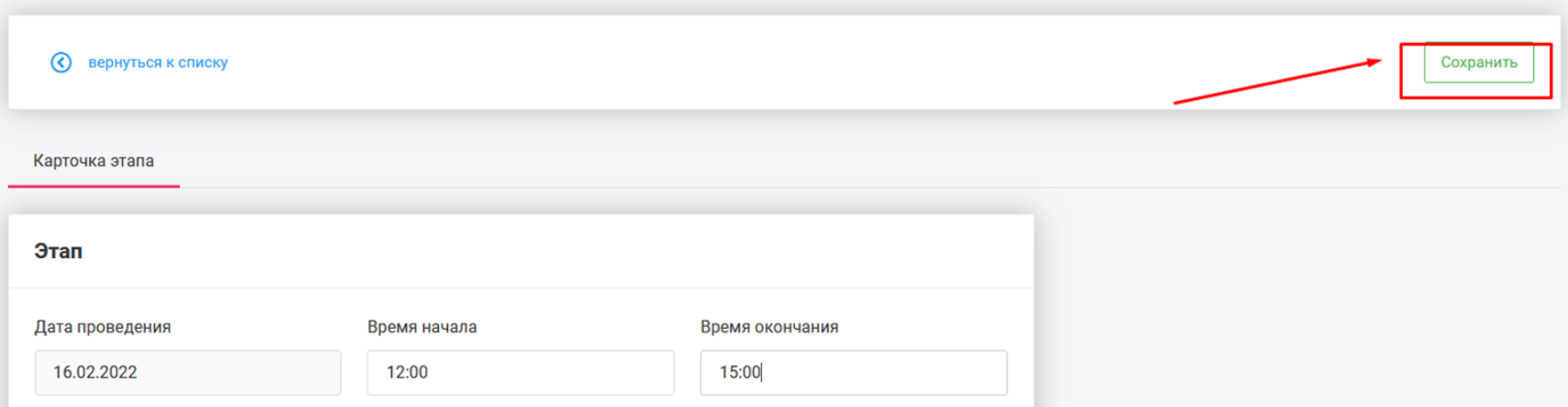

#### Внесение данных и их сохранение – это и есть создание вашего этапа.

### **Этапы конкурса**

После создания этапа в левом меню у вас появится соответствующая вкладка. В зависимости от того, какой вы куратор (классный/школьный/районный/ региональный/национальный, вы будете видеть соответствующие этапы.

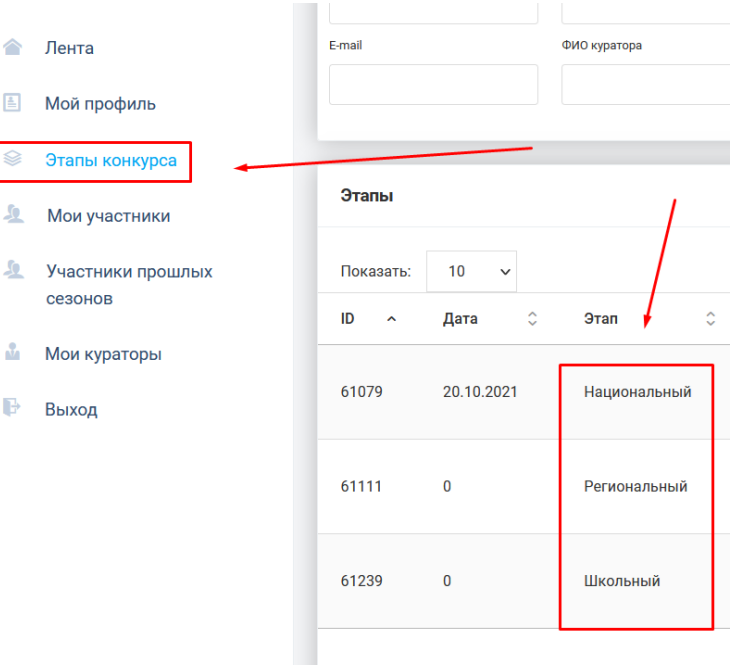

Показаны записи с 1 по 3 из 3

# **Этапы конкурса**

В карточке этапа доступны следующие вкладки:

- Карточка этапа информация введённая вами при создании этапа.
- Отчетность здесь в дальнейшем нужно разместить победителей этапа, загрузить отчётность и, при наличии, ссылку на видео проведения этапа.
- Участники здесь отобразятся участники вашего уровня этапа.
- Жюри здесь нужно разместить информацию о членах жюри
- Материалы конкурса здесь можно скачать дипломы и благодарности вашего уровня этапа.

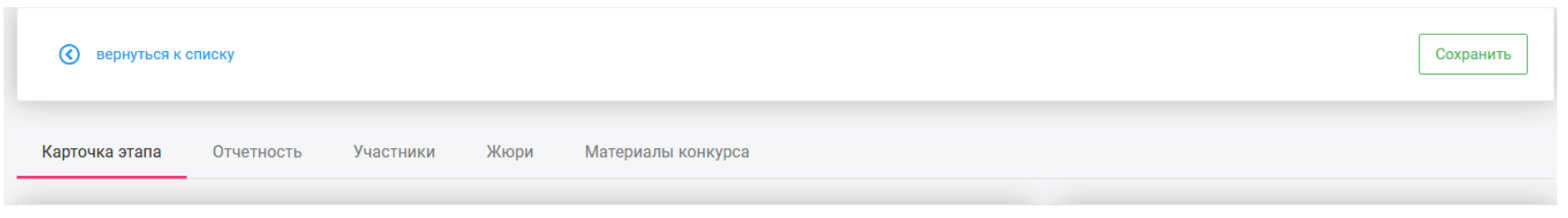

# **Этапы конкурса. Отчётность**

Количество победителей каждого этапа – 3 (от класса, от школы, от района, от региона).

Зайдите во вкладку «Отчетность» на странице вашего этапа.

Вы увидите блок «Победители».

Нажмите «Добавить», выберите

участников, сохраните изменения.

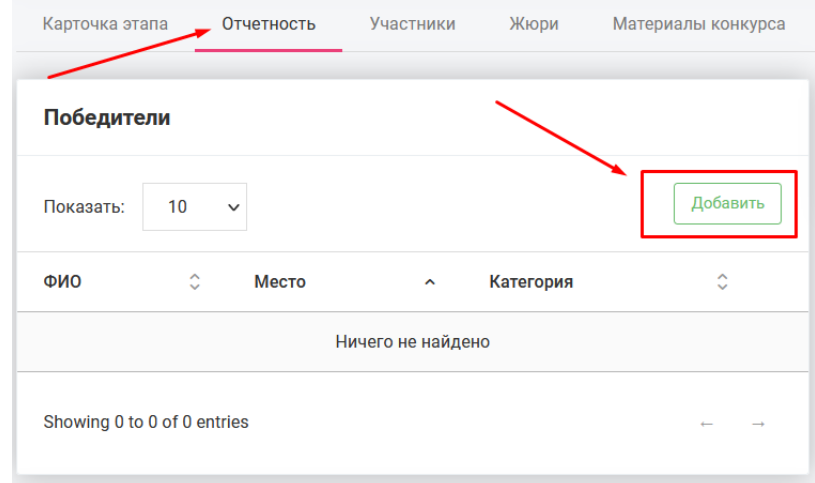

# **Этапы конкурса. Отчётность**

В блок «Загрузка отчётности» необходимо загрузить оценочные листы и фотографии прошедшего этапа. Для этого нажмите «Обзор», выберите нужные файлы на вашем компьютере и нажмите «Загрузить»

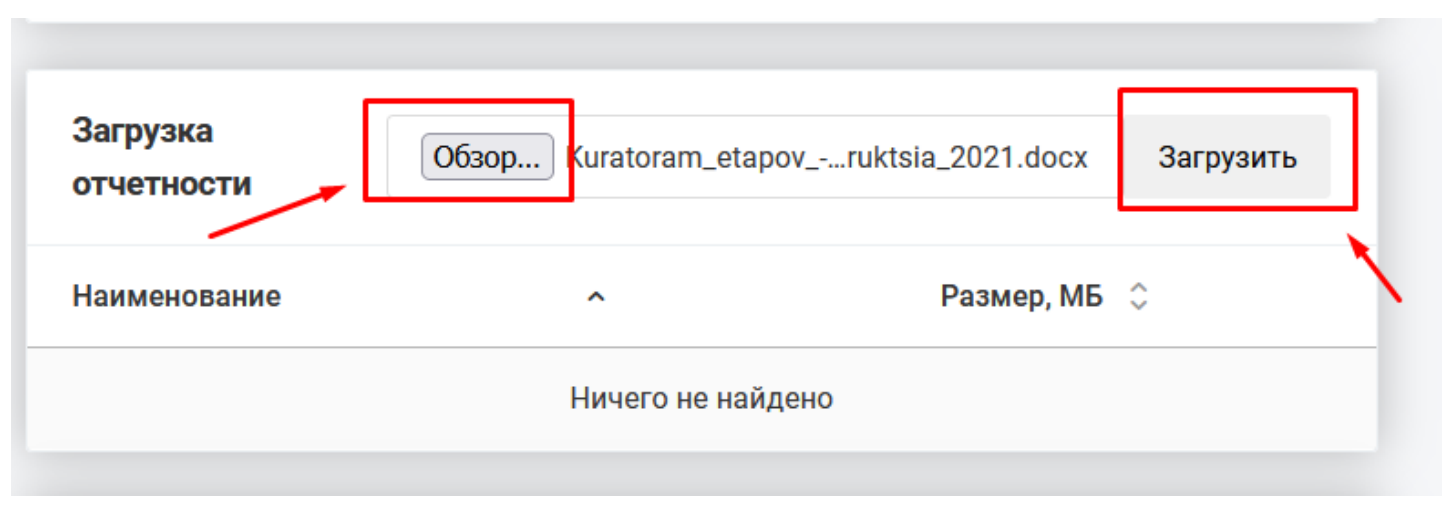

#### **Если вы не видите кого-то из участников:**

Вам необходимо создать этап конкурса, после этого участники должны появиться в разделе «Мои участники».

Если этого не произошло, попробуйте поставить галочку в поле

«Авторизован в этом сезоне».

После создания этапа в карточке этапа в разделе «Участники» нажмите на кнопку «Собрать участников».

Если у вас и у участников указаны верно данные (адрес школы, класс и литера при классном этапе), вы должны увидеть своих участников в списке.

#### **Если вы не видите кого-то из участников, причины:**

#### 1. НЕ СОВПАДАЮТ ПРОФИЛИ.

В личном кабинете куратора в разделе «Мои участники» отражены все участники этапа.

Если куратор и участник не видят друг друга, то нужно проверить правильность и идентичность выбора участником и куратором Региона – Района – Населенного пункта – Школы-Класса-Литеры. Проверьте, одинаковые ли школы выбраны у участника и куратора.

#### **Если вы не видите кого-то из участников, причины:**

#### 2. КУРАТОРОМ НЕ СОЗДАН ЭТАП

Если профиль проверен, ошибки не выявлены, но текущий этап у участника и куратора, по-прежнему не определен, они друг друга не видят, значит куратору нужно создать этап.

#### 3. УЧАСТНИК НЕ АВТОРИЗОВАН.

Участник не входил в личный кабинет, следовательно, не авторизовался для участия в новом году. Такого участника куратор не увидит у себя в кабинете после создания этапа.

#### **Если вы не видите кого-то из участников, причины:**

#### 4. КУРАТОР НЕ СОБРАЛ УЧАСТНИКОВ.

После того, как вы сверили профили, создали этап своего уровня и все участники авторизовались, ВАЖНО: нажать вкладку в разделе этап: «Собрать участников» необходимо обновлять её регулярно, так как участники могут отображаться не сразу и куратор мог пройти регистрацию позже своих участников.

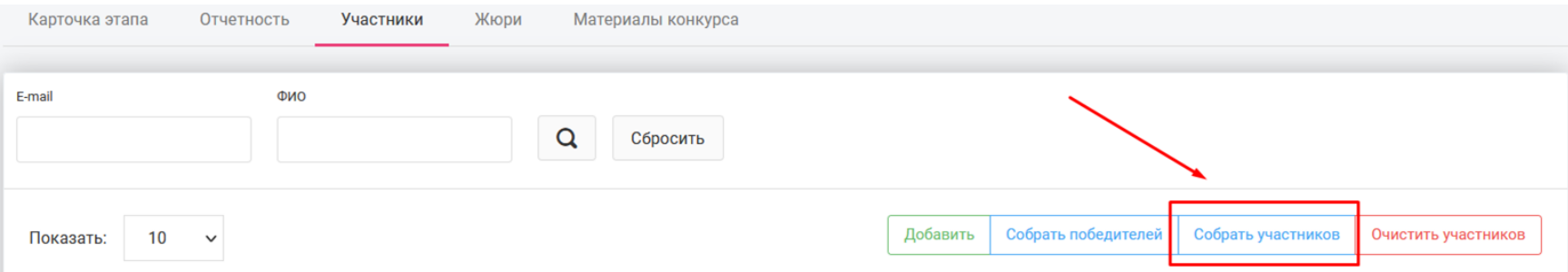

# **Если вы не видите кого-то из участников, причины:**  4. КУРАТОР НЕ СОБРАЛ УЧАСТНИКОВ.

Пример: пользователь при регистрации сомневался в выборе правильного наименования учебного учреждения и выбрал между МБОУ СОШ№ 1 и СОШ №1, второй вариант, не зная о выборе куратора.

Но участник оказался бдительным и сообщил в техническую поддержку о том, что его школа повторяется. Организаторы конкурса поправили эту ошибку и объединили школы. Куратору в таком случае достаточно просто нажать «Собрать участников» и пользователь подтянется автоматически.

Точно также, если куратор знает, что на нашем сайте есть несколько дублей в названии, ему также необходимо сообщить нам и после устранения ошибки нажать «Собрать участников»

#### **Мои участники/Участники прошлых сезонов**

В разделе «Мои участники» отображаются все зарегистрированные пользователи вашего класса/школы/района (также и «Участники прошлых сезонов»). Здесь вы можете отследить, как регистрируются участники и пофамильно проверить, все ли дети зарегистрированы.

Вы можете сами добавить участников. Нажмите «Добавить» и заполните профиль участника.

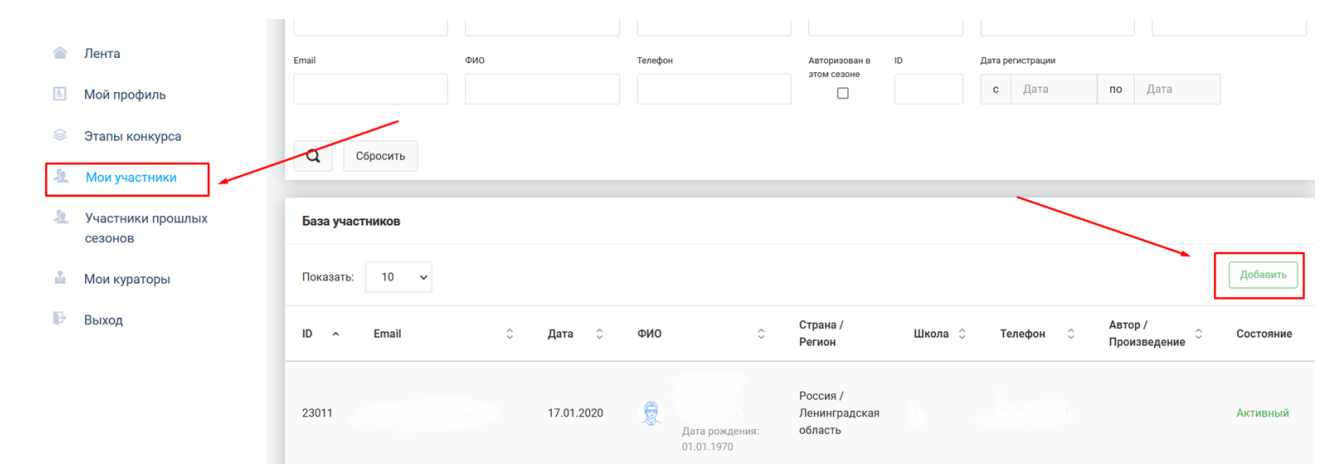

#### **Мои участники**

Вы можете самостоятельно изменять произведения участникам. Необходимо 2(!) раза кликнуть участника: после первого клика поле выделится зелёным цветом, после второго клика открывается профиль участника, в котором вы можете отредактировать произведение, после чего необходимо нажать кнопку «Сохранить».

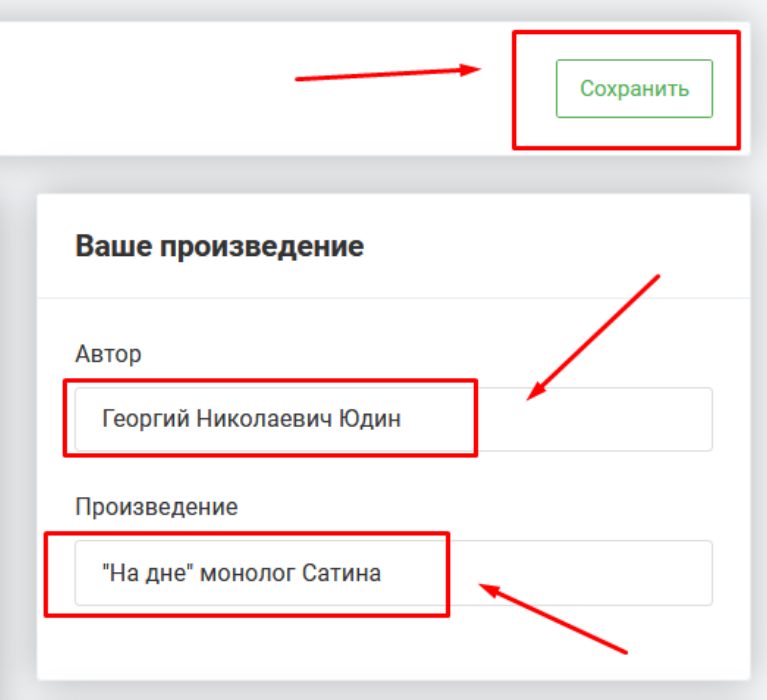

### **Мои кураторы**

В этом разделе вы можете видеть кураторов всех этапов, предшествующих вашему, их контакты и статус.

Здесь вы можете добавлять кураторов самостоятельно и подтверждать

зарегистрированных.

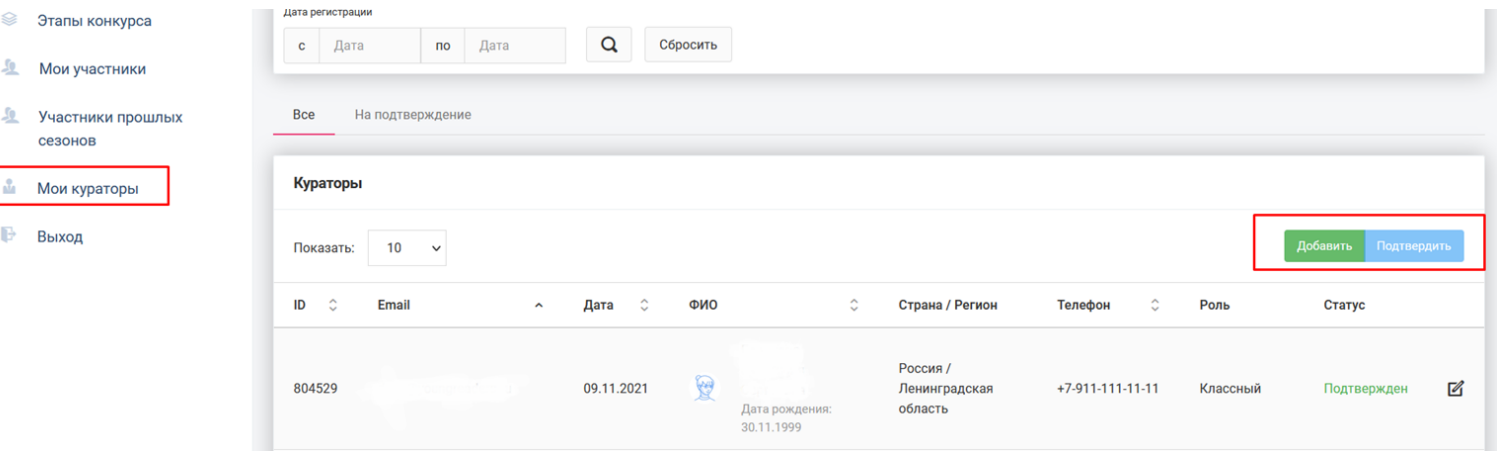

Можно ли быть куратором нескольких уровней этапа одновременно? (с одной регистрацией). Например, классный и школьный этап.

Да, это возможно.

Вы можете добавить несколько ролей в своем личном кабинете

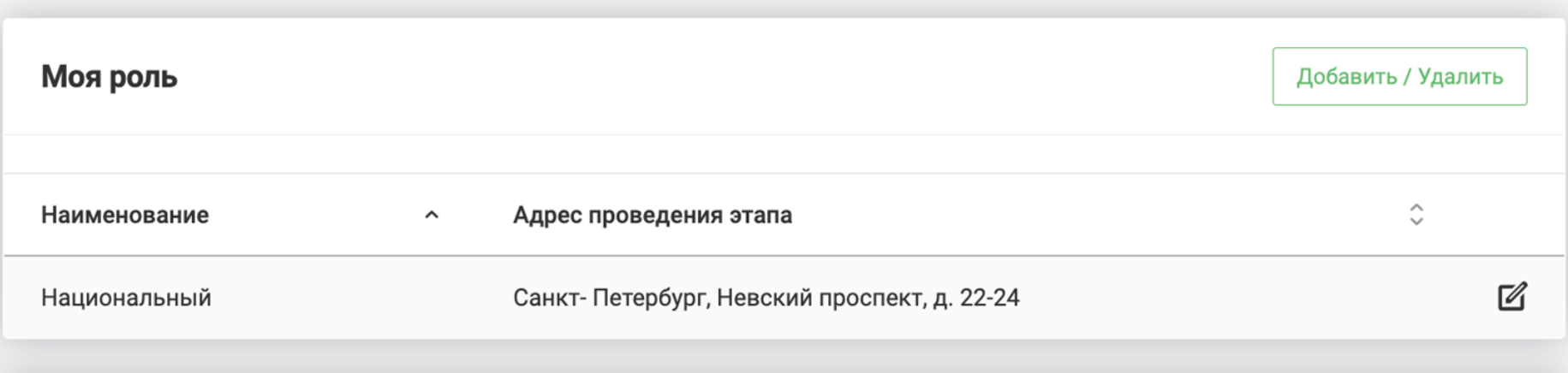

Может ли один человек (одна регистрация с одной эл.почты) быть куратором нескольких классов.

Да, это возможно.

Вам необходимо будет создать отдельный этап на каждый классный этап конкурса.

При создании этапа вы укажете нужную литеру. После этого участники с таким же классом и литерой должны появиться в разделе "Мои участники".

Что делать, если в школе не проводится классный этап?

Если в вашей школе не проводятся классные этапы (что не рекомендуется), то куратору школьного этапа нужно сделать следующее:

1. Создать школьный этап

2. На созданной странице этапа зайти во вкладку «Участники», нажать кнопку «Собрать участников». При нажатии этой кнопки все участники вашей школы присоединятся к вашему этапу, минуя классный, далее вы сможете отметить победителей.

Что делать, если в школе не проводится классный этап?

Чтобы отметить победителей за несколько классов, нужно сделать следующее:

На странице вашего основного этапа, которую вы создали ранее, отметьте

победителей одного класса (раздел «Отчетность»)

Далее перейдите во вкладку «Этапы конкурса» в левом меню.

Справа вы увидите зелёную кнопку «Добавить».

Создайте по этапу на каждый курируемый вами класс отдельно. На странице этапа каждого класса, разместите 3х победителей.